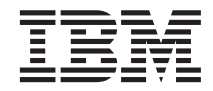

# Up and Running with Domino™ for  $\mathrm{AS}/400^\circ$

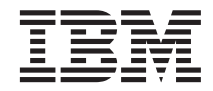

# Up and Running with Domino™ for  $\mathrm{AS}/400^\circ$

#### **Note**

Before using this information and the product it supports, be sure to read the information in ["Appendix.](#page-34-0) [Notices" on page 27](#page-34-0).

#### **Second Edition (February 2000)**

This edition applies to version 4, release 4, modification 0 of IBM Operating System/400 (Product Number 5769–SS1) and to all subsequent releases and modifications until otherwise indicated in new editions. This edition applies only to reduced instruction set computer (RISC) systems.

#### **© Copyright International Business Machines Corporation 1999, 2000. All rights reserved.**

US Government Users Restricted Rights – Use, duplication or disclosure restricted by GSA ADP Schedule Contract with IBM Corp.

## <span id="page-4-0"></span>**About Up and Running with Domino for AS/400, SC41-5334-01**

#### **Who should read this book**

This information is intended for the person who is installing and configuring Domino for AS/400 Release 5.0.1 or later on his or her Dedicated Server for Domino. However, people who are installing Domino on their AS/400s may also find this information helpful.

#### **Related information**

Use the AS/400 Information Center as your starting point for looking up AS/400 technical information. You can access the Information Center from the AS/400e Information Center CD-ROM (English version: *SK3T-2027*) or from one of these Web sites:

http://www.as400.ibm.com/infocenter http://publib.boulder.ibm.com/pubs/html/as400/infocenter.htm

The AS/400 Information Center contains advisors and important topics such as CL commands, system application programming interfaces (APIs), logical partitioning, clustering, Java, TCP/IP, Web serving, and secured networks. It also contains Internet links to Web sites such as the AS/400 Online Library, AS/400 Redbooks, and the AS/400 Technical Studio.

You can obtain Domino support information, tips, and software updates from the following Web sites:

http://www.as400.ibm.com/domino http://www.notes.net

Should you have any problems installing the Domino plugin, you may find the following Redbook and Web site helpful:

- v *The AS/400 NetServer Advantage* (SG-5196-00)
- The NetServer Web site: http://www.as400.ibm.com/netserver/

For more information on managing Domino servers refer to the following publications:

- Lotus, Installing and Managing Domino for the AS/400, Part number: CT73MNA
- v *Lotus Domino, Administering the Domino System, Volumes 1 and 2*, Part numbers: CT6T7NA and CT6T8NA
- v *Lotus Domino, Managing Domino Databases*, Part number: CT73MNA
- <span id="page-5-0"></span>• Lotus Domino, Moving to Notes and Domino Release 5, Part number: CT6E3NA
- v *Lotus Domino for AS/400 Implementation R5*, SG24-5592-00
- v *Lotus Domino for AS/400: Installation, Customization, Administration*, SG24-5181-00

#### **How to send your comments**

Your feedback is important in helping to provide the most accurate and high-quality information. If you have any comments about this book or any other AS/400 documentation, fill out the readers' comment form at the back of this book.

- v If you prefer to send comments by mail, use the readers' comment form with the address that is printed on the back. If you are mailing a readers' comment form from a country other than the United States, you can give the form to the local IBM branch office or IBM representative for postage-paid mailing.
- If you prefer to send comments by FAX, use either of the following numbers:
	- United States, Canada, and Puerto Rico: 1-800-937-3430
	- Other countries: 1-507-253-5192
- v If you prefer to send comments electronically, use one of these e-mail addresses:
	- Comments on books:

RCHCLERK@us.ibm.com

IBMMAIL, to IBMMAIL(USIB56RZ)

– Comments on the AS/400 Information Center:

RCHINFOC@us.ibm.com

Be sure to include the following:

- The name of the book.
- The publication number of the book.
- The page number or topic to which your comment applies.

# **Contents**

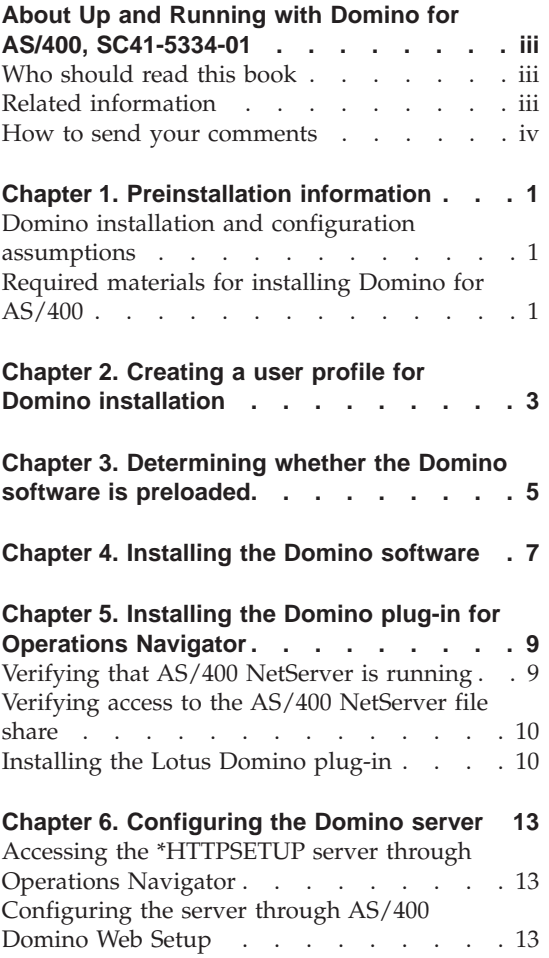

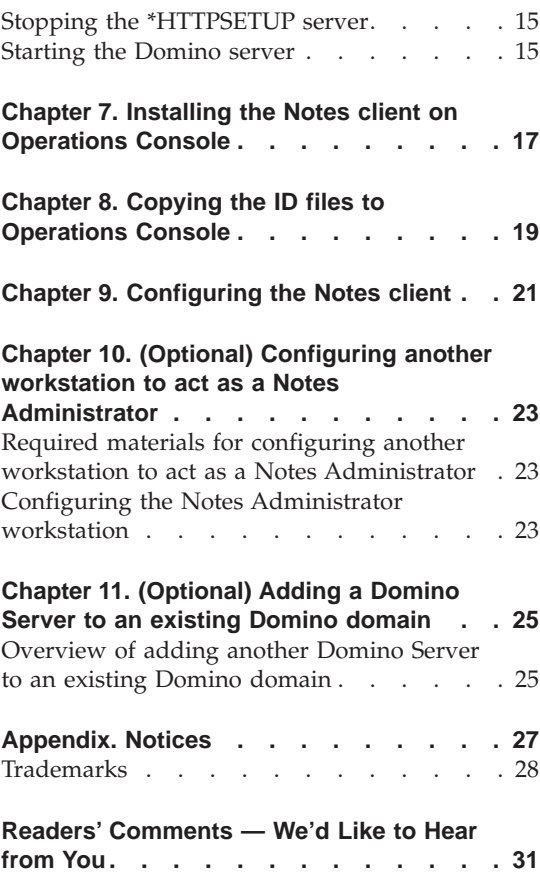

## <span id="page-8-0"></span>**Chapter 1. Preinstallation information**

Congratulations on purchasing your AS/400 Dedicated Server for Domino!

Even if you do not have a Dedicated Server for Domino, this book will help you get your Domino for AS/400 server up and running.

This book provides you with the following information:

- Step-by-step instructions for installing Domino on your AS/400.
- An overview for configuring another workstation to act as a Notes™ Administrator workstation.
- An overview for adding a Domino Server to an existing Domino Domain.

#### **Domino installation and configuration assumptions**

This book assumes the following about the Domino installation process:

- You have used the EZ-Setup Wizard on the Operations Console workstation to set up TCP/IP communications between the workstation and your AS/400.
- This is the first installation of the Domino server software on your AS/400, and this is the first Domino server in the network.
- You use an AS/400 profile with Security Officer level of authority to install and configure Domino on your AS/400. This profile must have the same User name and password as Windows® logon of the Operations Console.
- You will use a workstation directly connected to your AS/400 (called the Operations Console). The Windows logon name cannot be *Administrator*.
- You will use both the command line interface and the AS/400 graphical user interface called Operations Navigator.
- You will install a new copy of the Lotus® Notes client on the Operations Console.

#### **Required materials for installing Domino for AS/400**

#### **You need the following CD-ROMs:**

v *Lotus Domino for AS/400* (5769LNT, 5.0.1 or later)

**Note:** If Domino was preloaded on your AS/400, then you will not need this CD-ROM.

- v *Lotus Notes Client and Domino Designer*
- v *Web browser*

**Note:** If you already have a Netscape 4.x or compatible browser, then you do not need this CD-ROM.

### **You need the following documentation:**

- *Start Here First card.*
- *Installing and Managing Domino for AS/400* book (also available as As400hlp.pdf or As400hlp.nsf file on the Domino for AS/400 Server CD-ROM).
- v Domino for AS/400 release notes, called either **readas4.pdf** or **readas4.nsf**. These files are located on the Domino for AS/400 Server CD-ROM.

**Note:** You can access a .pdf file or .nsf file by putting the Domino Server CD-ROM in the CD-ROM drive of a workstation that has either an Adobe Acrobat reader (for a .pdf) or Lotus Notes (for an .nsf).

### **You need the following hardware and software:**

- v Either an AS/400 system or an AS/400 Dedicated Server for Domino.
- v A personal computer that meets the EZ-Setup wizard requirements.
- The latest prerequisite program temporary fixes (PTF). You can find more information about the latest PTFs in the Domino for AS/400 release notes.
- v A program that supports 5250 emulation. Client Access Express includes a 5250 emulator called PC5250 that can be used without a license for one Operations Console session. Multiple sessions or any sessions that are not Operations Console require a license.
- v Client Access Express for Windows release Version 4 Release 4.
- Either Netscape Navigator 4.x or Microsoft<sup>®</sup> Internet Explorer 4.x.

#### **You need the following information about your server:**

You can either obtain this information from a network administrator or create it based on your specifications.

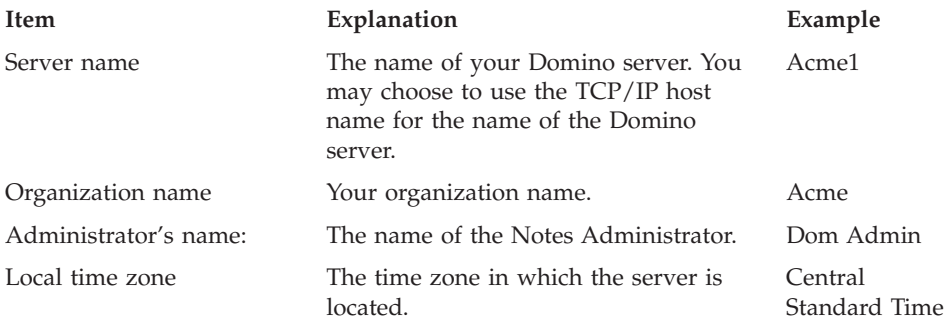

## <span id="page-10-0"></span>**Chapter 2. Creating a user profile for Domino installation**

To successfully install Domino for AS/400, you need to create an AS/400 user profile that allows AS/400 to interact with a Microsoft Windows network. This user profile must have the same user name and password as the Windows logon of the Operations Console workstation and the same level of privileges as an AS/400 security officer (QSECOFR). If your Windows logon is *Administrator*, you will need to change the Windows logon to match the AS/400 user profile.

To create the AS/400 user profile, perform the following steps:

- 1. Double-click the Operations Navigator shortcut icon on the desktop.
- 2. In the Operations Navigator tree, open **your AS/400**.
- 3. If needed, sign on to your AS/400 using the Security Officer (QSECOFR) username and password that you created during EZ-Setup.
- 4. Open **Users and Groups**.
- 5. Right-click on **All Users** and click **New User**.
- 6. In the User name field, enter the same name as the Windows logon user name.

**Note:** The user name cannot be *Administrator.*

- 7. In the Description field, type a description of your choice.
- 8. In the Password field, type the same password that you used for Windows logon and uncheck **User must change password at next logon**.
- 9. Click **Capabilities.**
- 10. If needed, click the **Privilege** tab.
- 11. Click the **Privilege class** field and select **Security officer**. All system privileges should be checked.

When you sign on to AS/400 to install Domino, use this profile. After you install Domino for AS/400, you can delete this user profile.

## <span id="page-12-0"></span>**Chapter 3. Determining whether the Domino software is preloaded**

Some configurations of the Dedicated Server for Domino come with the Domino software preloaded. To determine if the software is loaded, perform the following steps:

- 1. Start a 5250 emulator session to your AS/400.
	- **For example:** Double-click on the **Operations Console** shortcut in the **Client Access** folder that is located on your desktop. If this your first 5250 emulator session to your AS/400, a screen may prompt you for your Dedicated Service Tools (DST) user ID and password. If this is your first use of DST, the default user ID and password is set to QSECOFR and QSECOFR, respectively.
- 2. Sign on to your AS/400 by using the user profile that you created earlier.
- 3. At the AS/400 command prompt (following the ===> symbol) type the following command and press Enter: dspsfwrsc
- 4. Locate the 5769LNT resource in the Resource ID column. Press the Page Up and Page Down keys to navigate through the display.
- 5. If the 5769LNT resource is listed, then close the 5250 emulator session and go to ["Chapter 5. Installing the Domino plug-in for Operations Navigator"](#page-16-0) [on page 9](#page-16-0).
- 6. If the 5769LNT resource is **not** listed, then go to ["Chapter 4. Installing the](#page-14-0) [Domino software"](#page-14-0) on page 7.

## <span id="page-14-0"></span>**Chapter 4. Installing the Domino software**

To install the Domino software, perform the following steps:

- 1. Insert the *Lotus Domino for AS/400* CD-ROM in the AS/400 CD-ROM drive.
- 2. If needed, start a 5250 emulator session to your AS/400.
- 3. Sign on to your AS/400 by using the user profile that you created earlier.
- 4. At the command prompt, type the following AS/400 command and press  $F4:$

lodrun

- 5. On the LODRUN panel, enter the following value in the **Device** field: \*OPT
- 6. Press ENTER and then enter the following value in the **Directory** field: /OS400
- 7. Press ENTER to run the command.
- 8. Type a 1 beside the following options and press Enter:
	- v **\*BASE**, which contains the base code
	- Option 1, which contains the plug-in for Operations Navigator
	- Any other product options that you want to install

**Note:** If you want to run multiple (partitioned) Domino servers on your AS/400, you need to install option 8.

- 9. If needed, enter a 1 beside the language that you want to use and press Enter.
	- **What happens now:** The system loads the Domino for AS/400 programs to the appropriate AS/400 libraries and directories. You will see status messages as the system installs each option that you chose. This process may take from 15 minutes to 1.5 hours depending on the options that you selected. Installing the \*BASE option takes the most time to load.
- 10. When the installation is complete, close the 5250 emulator session.

## <span id="page-16-0"></span>**Chapter 5. Installing the Domino plug-in for Operations Navigator**

To configure and manage Domino from the graphical user interface for your AS/400 (AS/400 Operations Navigator), you need to install the Domino plug-in for Client Access Express for Windows. This chapter guides you through the following steps:

- "Verifying that AS/400 NetServer is running"
- ["Verifying access to the AS/400 NetServer file share"](#page-17-0) on page 10
- ["Installing the Lotus Domino plug-in"](#page-17-0) on page 10

#### **Verifying that AS/400 NetServer is running**

The AS/400 support for Windows Network Neighborhood (AS/400 NetServer) enables you to access AS/400 integrated file system directories from the Operations Console and the Windows Network Neighborhood. To verify that AS/400 NetServer is running, follow these steps

- 1. Start Operations Navigator by choosing the shortcut on your desktop.
- 2. Open **your AS/400** in the Operations Navigator directory tree.
	- a. Open **Network**
	- b. Open **Servers**
	- c. Open **TCP/IP**
- 3. The list of servers should include AS/400 NetServer, which should be *started*. If it is not started, then right-click **AS/400 NetServer** and click **Start**.
	- **Note:** If you do not see AS/400 NetServer in the list, see *The AS/400 NetServer Advantage* (SG-5196-00) for AS/400 NetServer installation and configuration.
- 4. Determine the name of the AS/400 NetServer:
	- a. Right-click **AS/400 NetServer**
	- b. Select **Properties**
	- c. Record the name that is listed in Server name field
- 5. Click **OK** to close.

## <span id="page-17-0"></span>**Verifying access to the AS/400 NetServer file share**

- 1. If needed, open **your AS/400** in the Operations Navigator directory tree.
	- a. Open **File Systems**
	- b. Open **Integrated File System**
	- c. Open **Root**
- 2. Locate the **QIBM** folder. If you see a graphic that shows a hand holding the QIBM folder, then the file share exists.
- 3. If a file share exists, skip to step 4. If a file share does **not** exist, right-click the **QIBM** folder and click **Sharing - New share**. When the AS/400 NetServer File Share dialog appears, click **OK**.
- 4. Verify that you can access the AS/400 NetServer and the QIBM file share. Click **Start - Find - Computer** and enter the AS/400 NetServer name that you recorded in step 4 of ["Verifying that AS/400 NetServer is running"](#page-16-0) on [page 9](#page-16-0).
- 5. When the NetServer name appears, double-click the name to display all shares.

If prompted, sign on to your server.

You should see the *QCA400*, *QIBM*, and *QDIRSRV* folders.

6. Close the windows.

If Windows cannot find the computer on the network or the QIBM file share does not appear, then see *The AS/400 NetServer Advantage* (SG-5196-00) for further information.

## **Installing the Lotus Domino plug-in**

- 1. Double-click the **IBM® AS/400 Client Access Express** shortcut on the desktop.
- 2. Double-click the **Selective Setup** shortcut. The Selective Setup window appears.
- 3. Click **Next.** The Selective Setup Options dialog appears.
- 4. Click **Source Directory** and fill in the network share for QIBM on your AS/400.

**For example:** Type \\Qacme1\QIBM where Qacme1 is the server name that you recorded in Setup 4 of ["Verifying that AS/400](#page-16-0) [NetServer is running"](#page-16-0) on page 9.

If Selective Setup is unable to locate the QIBM share, see *The AS/400 NetServer Advantage* (SG-5196-00) for more information.

5. Click **Next.** The message, Checking for components available on managing system appears.

- 6. The Component Selection screen appears. In the Component Selection List, find the AS/400 Operations Navigator component and select the **Lotus Domino** subcomponent under this component.
	- v If you plan to manage Domino servers, make sure that the **Network** subcomponent in the AS/400 Operations Navigator tree is selected.
	- v If you plan to register Domino users, make sure that the **Users and Groups** subcomponent in the AS/400 Operations Navigator tree is selected.
- 7. Click **Next** on this screen and the following screen. The Start Copying Files screen appears.
- 8. Click **Next** when the Install-Completed screen appears.
- 9. The Readme Notepad file appears. Read and close it.
- 10. Click **Finish** when the Setup Complete message appears.
- 11. Close Operations Navigator

# <span id="page-20-0"></span>**Chapter 6. Configuring the Domino server**

To help configure the Domino server, you go to a Web site on a special preconfigured Web server on your AS/400 called \*HTTPSETUP.

This chapter guides you through the following steps:

- "Accessing the \*HTTPSETUP server through Operations Navigator"
- v "Configuring the server through AS/400 Domino Web Setup"

### **Accessing the \*HTTPSETUP server through Operations Navigator**

- 1. Double-click the **Operations Navigator** icon on your desktop.
- 2. Double-click on the AS/400 on which you want to set up the Domino server.
	- a. If needed, sign on to your AS/400.
	- b. If Operations Navigator prompts you to scan for new components, click **Scan**.
	- c. Open **Network**.
	- d. Open **Servers**.
- 3. Right-click **Domino** and click **New Domino Server.**

**What happens now:** Your Netscape Navigator 4.x or compatible browser will launch and connect to the AS/400 Domino \*HTTPSETUP server. You will then walk through 6 Web pages which comprise the Domino for AS/400 Web Setup.

#### **Configuring the server through AS/400 Domino Web Setup**

- 1. On page 1 of the Web Setup Web site, sign on to your AS/400 using the AS/400 user profile that you created earlier.
- 2. On page 2 of the Web site, select **First Domino Server**.
	- **Note:** If you are adding this Domino server to an existing Domino domain, then see ["Chapter 11. \(Optional\) Adding a Domino Server](#page-32-0) [to an existing Domino domain"](#page-32-0) on page 25.
- 3. On page 3 of the Web site, select the services that your Domino server will provide.

**Note:** If you did not install the Lotus Advanced Services feature (Option 8) to your AS/400, do not select any of the services that require that feature. However, if you did select the Advanced Services feature and you want to run multiple Domino servers on the same AS/400 system, select **Partition**.

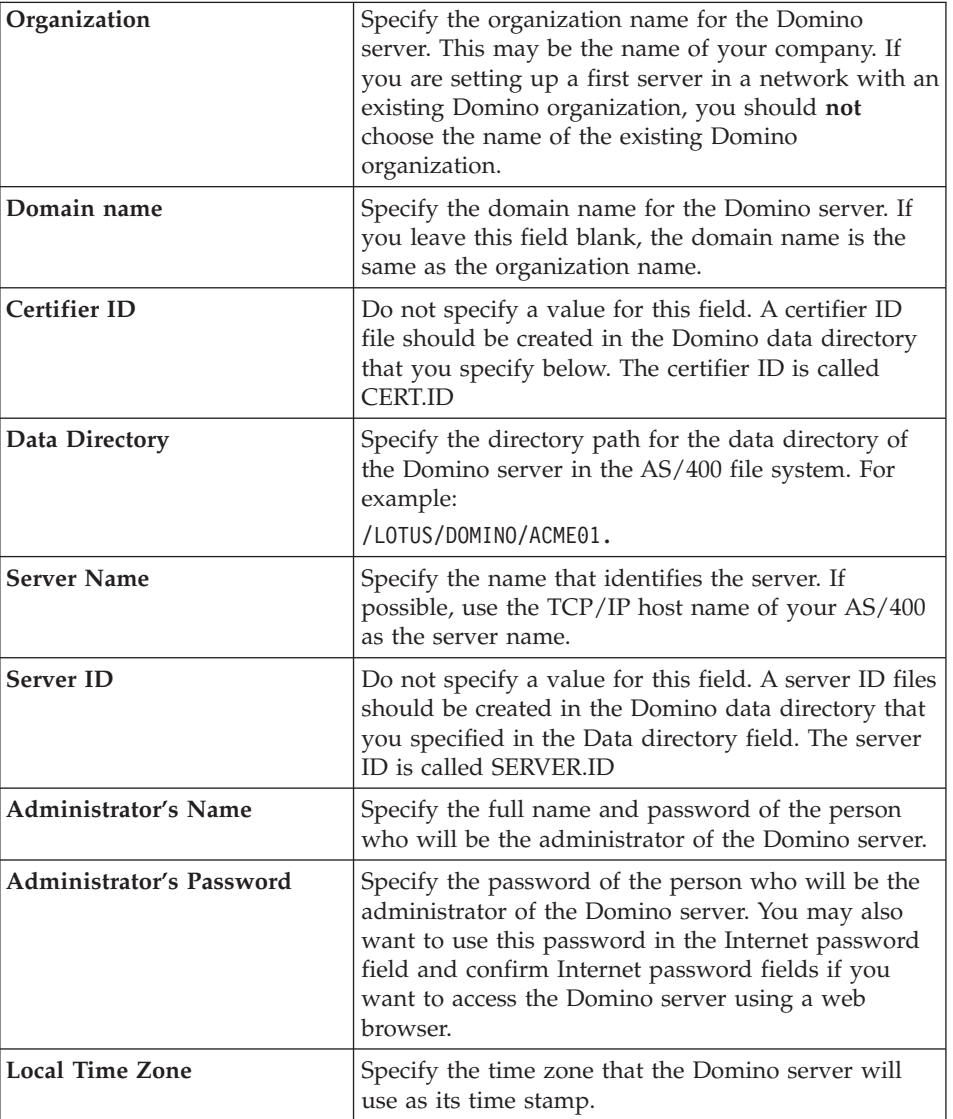

4. On page 4 of the Web site, provide the following information:

5. On page 5 of the Web site, enter your network name and leave the IP address field blank.

<span id="page-22-0"></span>6. On page 6 of the Web site, select the options that you want and select **Finish.**

**What happens now:** The browser sends the configuration information to your AS/400 system. It then creates the Domino server. This process may take a few minutes.

7. If you have successfully completed setting up your Domino Server, a ″Congratulations″ screen appears. Record the information from this screen as it contains important details about the configuration of your server.

#### **Stopping the \*HTTPSETUP server**

After the setup is complete, stop the \*HTTPSETUP server to disable access to the setup process from a Web browser. To stop the server, follow these steps:

- 1. Double-click the **Operations Navigator** icon on your desktop.
	- a. Open **your AS/400** in the Operations Navigator directory tree.
	- b. Open **Network**.
	- c. Open **Servers**.
	- d. Open **Domino**.
- 2. In the right-hand pane of the Operations Navigator window, right-click \*HTTPSETUP and select **Stop.**

**Note:** Stopping the server may take a few minutes.

#### **Starting the Domino server**

If you chose not to start your Domino server from Web Setup, follow these steps to start it.

- 1. Double-click the Operations Navigator icon on your desktop.
	- a. Open **your AS/400** in the Operations Navigator directory tree.
	- b. Open **Network**.
	- c. Open **Servers**.
	- d. Open **Domino**.
- 2. In the right-hand pane of the Operations Navigator window, right-click on your Domino server and click **Start.**

**Note:** Starting the server may take a few minutes.

## <span id="page-24-0"></span>**Chapter 7. Installing the Notes client on Operations Console**

The Notes Client and Designer installer is a self-running application that leads you through the installation process.

1. Insert the *Notes Client and Designer* CD-ROM into the CD-ROM drive of the Operations Console.

**Note:** If you do not have auto run enabled on your computer, then locate the Setup.exe file in the \Clients\W32Intel directory.

- 2. Follow the screen prompts and install the Administrator software. Selecting this option also installs the Notes mail client.
- 3. Follow the directions on the screen.
- 4. Click **Exit** when the installation is complete.
- 5. Do not start the Notes application yet. It prompts you for a user ID, which is not yet on the workstation.

## <span id="page-26-0"></span>**Chapter 8. Copying the ID files to Operations Console**

To create Notes users on your Domino server, you will need to have the administrator user.id and cert.id in the Notes data directory of Operations Console.

If you would like to use another workstation to manage the Domino server, you must copy these files to that workstation.

To copy the files to the Operations Console:

- 1. Open Operations Navigator.
- 2. In the Operations Navigator tree, open **your AS/400**.

**Note:** You may need to sign on to the server again.

- a. Open **File Systems**.
- b. Open **Integrated file systems**.
- c. Open the **Root** directory.
- d. Open the **Lotus** directory.
- e. Open the **Domino** directory.
- f. Open the server name directory that you specified when you configured your server (for example, the directory called **Acme1**).
- g. Open the **Data** directory.
- 3. On the right-hand pane of the window, locate the cert.id, server.id, and user.id files.
- 4. Copy the files to the Operations Console workstation desktop
- 5. Make two copies of the Administrator's user ID, certifier ID, and server ID files onto diskettes or other backup media. Store these backups in a secure area. These files will help you restore your server should the original copies become inaccessible.
- 6. Move the Administrator user ID and certifier ID to the/Notes/Data directory on the Operations Console workstation.
	- **Attention:** Moving the user ID and certifier ID files to the/Notes/Data directory overwrites any existing user.id files.

## <span id="page-28-0"></span>**Chapter 9. Configuring the Notes client**

When you set up the Notes client software to act as an administrator, make sure that you use the administrator user ID file.

- 1. Open the Lotus Notes application.
- 2. Follow the instructions on each screen.
- 3. When prompted, specify that your Notes user ID has been supplied as a file and locate the administrator user.id on the workstation. For example, the id file could be in the C:\notes\data directory path.
- 4. Enter the Domino server administrator password.
- 5. Complete any remaining steps as requested.

For more information on managing your Domino Server, see *Installing and Managing Domino for the AS/400*, CT73MNA.

## <span id="page-30-0"></span>**Chapter 10. (Optional) Configuring another workstation to act as a Notes Administrator**

After you set up your Domino server, you may choose to manage it from another workstation on your network. This chapter provides an overview of the configuration tasks to set up another workstation and pointers for each step.

## **Required materials for configuring another workstation to act as a Notes Administrator**

- v A workstation and Domino server connected to a TCP/IP network
- Client Access Express Version 4 Release 4 or later
- The Notes Administrator user.id and cert.id files
- The Lotus Notes Client and Domino Designer CD-ROM

#### **Configuring the Notes Administrator workstation**

To set up the workstation, you will need to complete the following steps:

- 1. Install Client Access Express for Windows. This is available as an image on the AS/400. (See *Client Access Express for Windows - Setup*, SC41-5507, for more information.)
- 2. Install the Operations Navigator Domino plug-in. (See ["Chapter 5.](#page-16-0) [Installing the Domino plug-in for Operations Navigator"](#page-16-0) on page 9.)
- 3. Install the Notes client, if needed. (See ["Chapter 7. Installing the Notes](#page-24-0) [client on Operations Console"](#page-24-0) on page 17.)
- 4. Obtain the Administrator user.id and cert.id files. You can copy the files to a diskette or transfer them using network file transfer. (See ["Chapter 8.](#page-26-0) [Copying the ID files to Operations Console"](#page-26-0) on page 19.)
- 5. Set up the Notes Client. (See ["Chapter 9. Configuring the Notes client"](#page-28-0) on [page 21](#page-28-0).)
	- **Note:** If you are using a workstation that already has Notes installed, switch to the administrator user ID file for your new server by clicking **File-Tools-Switch.**

For information on managing your Domino Server, see *Installing and Managing Domino for the AS/400.*

## <span id="page-32-0"></span>**Chapter 11. (Optional) Adding a Domino Server to an existing Domino domain**

When you add a Domino server to an existing Domino domain, the additional server uses the same Domino Directory as other servers in the domain.

You set up the Domino server as an additional server if either of the following scenarios occur:

- v You already have a Domino server on another system, and you want this Domino server to use the same Domino Directory.
- You already have a Domino server set up on one AS/400 system, and you want to add a second server that uses the same Domino Directory.
	- **Note:** If you set up more than one Domino server on the same AS/400, you must install the Lotus Advanced Services feature and set up all Domino servers on AS/400 as partitioned servers. If you are migrating to Domino for AS/400, refer to the AS/400 Technical Studio at the following Web address: http://www.as400.ibm.com/techstudio

#### **Overview of adding another Domino Server to an existing Domino domain**

To add another Domino server to an existing Domino domain, you need to complete the following steps. For detailed information on adding another Domino server to an existing Domino domain, see Chapter 1 of *Installing and Managing Domino for AS/400.*

- 1. Prepare the AS/400 environment for the Domino server. If you set up your first Domino server on the same AS/400, you already set up the AS/400 environment.
- 2. From an existing Notes administrator client, register the additional server with an existing server in the Domino domain. The registration creates a server ID for the additional server. You can store this server ID in either the Domino Directory for the domain or in a file.
- 3. Verify the TCP/IP connection from the registration server and its administrator workstation to the AS/400 system.
- 4. If you saved the server ID in a file, copy it to the AS/400 system where you are configuring the additional Domino server.
- 5. Use Web setup to configure the additional server. When prompted to select First Domino Server or Additional Domino server, select **Additional**

**Domino Server**. (See ["Configuring the server through AS/400 Domino](#page-20-0) [Web Setup"](#page-20-0) on page 13 for details on configuring your Domino Server using Web Setup.)

## <span id="page-34-0"></span>**Appendix. Notices**

This information was developed for products and services offered in the U.S.A. IBM may not offer the products, services, or features discussed in this document in other countries. Consult your local IBM representative for information on the products and services currently available in your area. Any reference to an IBM product, program, or service is not intended to state or imply that only that IBM product, program, or service may be used. Any functionally equivalent product, program, or service that does not infringe any IBM intellectual property right may be used instead. However, it is the user's responsibility to evaluate and verify the operation of any non-IBM product, program, or service.

IBM may have patents or pending patent applications covering subject matter described in this document. The furnishing of this document does not give you any license to these patents. You can send license inquiries, in writing, to:

IBM Director of Licensing IBM Corporation 500 Columbus Avenue Thornwood, NY 10594 U.S.A.

For license inquiries regarding double-byte (DBCS) information, contact the IBM Intellectual Property Department in your country or send inquiries, in writing, to:

IBM World Trade Asia Corporation Licensing 2-31 Roppongi 3-chome, Minato-ku Tokyo 106, Japan

**The following paragraph does not apply to the United Kingdom or any other country where such provisions are inconsistent with local law:** INTERNATIONAL BUSINESS MACHINES CORPORATION PROVIDES THIS PUBLICATION "AS IS" WITHOUT WARRANTY OF ANY KIND, EITHER EXPRESS OR IMPLIED, INCLUDING, BUT NOT LIMITED TO, THE IMPLIED WARRANTIES OF NON-INFRINGEMENT, MERCHANTABILITY OR FITNESS FOR A PARTICULAR PURPOSE. Some states do not allow disclaimer of express or implied warranties in certain transactions, therefore, this statement may not apply to you.

This information could include technical inaccuracies or typographical errors. Changes are periodically made to the information herein; these changes will

<span id="page-35-0"></span>be incorporated in new editions of the publication. IBM may make improvements and/or changes in the product(s) and/or the program(s) described in this publication at any time without notice.

Any references in this information to non-IBM Web sites are provided for convenience only and do not in any manner serve as an endorsement of those Web sites. The materials at those Web sites are not part of the materials for this IBM product and use of those Web sites is at your own risk.

Licensees of this program who wish to have information about it for the purpose of enabling: (i) the exchange of information between independently created programs and other programs (including this one) and (ii) the mutual use of the information which has been exchanged, should contact:

IBM Corporation Software Interoperability Coordinator 3605 Highway 52 N Rochester, MN 55901-7829 U.S.A.

Such information may be available, subject to appropriate terms and conditions, including in some cases, payment of a fee.

The licensed program described in this information and all licensed material available for it are provided by IBM under terms of the IBM Customer Agreement, IBM International Program License Agreement, or any equivalent agreement between us.

Information concerning non-IBM products was obtained from the suppliers of those products, their published announcements or other publicly available sources. IBM has not tested those products and cannot confirm the accuracy of performance, compatibility or any other claims related to non-IBM products. Questions on the capabilities of non-IBM products should be addressed to the suppliers of those products.

All statements regarding IBM's future direction or intent are subject to change or withdrawal without notice, and represent goals and objectives only.

#### **Trademarks**

The following terms are trademarks of International Business Machines Corporation in the United States, or other countries, or both:

AS/400 Client Access IBM OS/400 400

Lotus, Domino, Lotus Notes and Notes are trademarks of Lotus Development Corporation in the United States, or other countries, or both.

Microsoft, Windows, and Windows NT are trademarks of Microsoft Corporation in the United States, other countries, or both.

Other company, product, and service names may be trademarks or service marks of others.

# <span id="page-38-0"></span>**Readers' Comments — We'd Like to Hear from You**

**AS/400e™ Up and Running with Domino™ for AS/400®**

#### **Publication No. SC41-5334-01**

#### **Overall, how satisfied are you with the information in this book?**

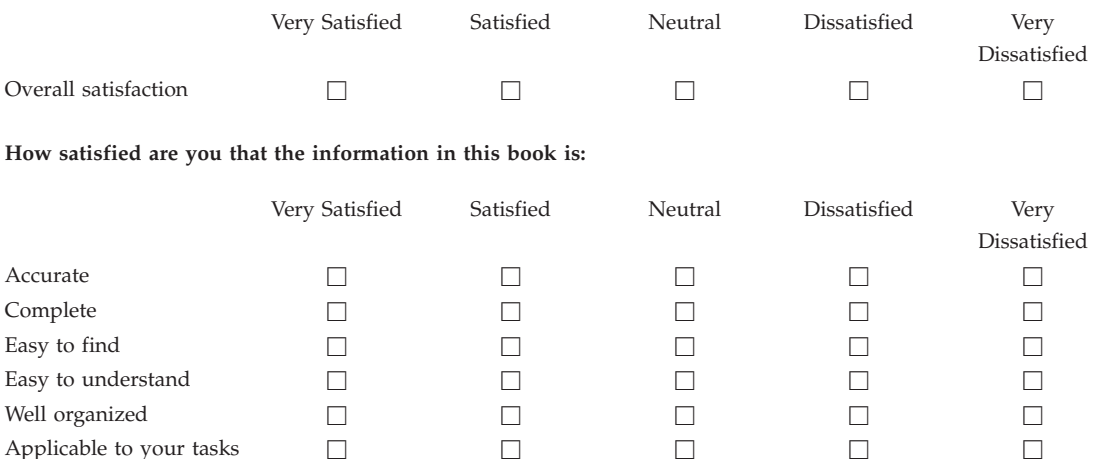

**Please tell us how we can improve this book:**

Thank you for your responses. May we contact you?  $\Box$  Yes  $\Box$  No

When you send comments to IBM, you grant IBM a nonexclusive right to use or distribute your comments in any way it believes appropriate without incurring any obligation to you.

Name Address

Company or Organization

Phone No.

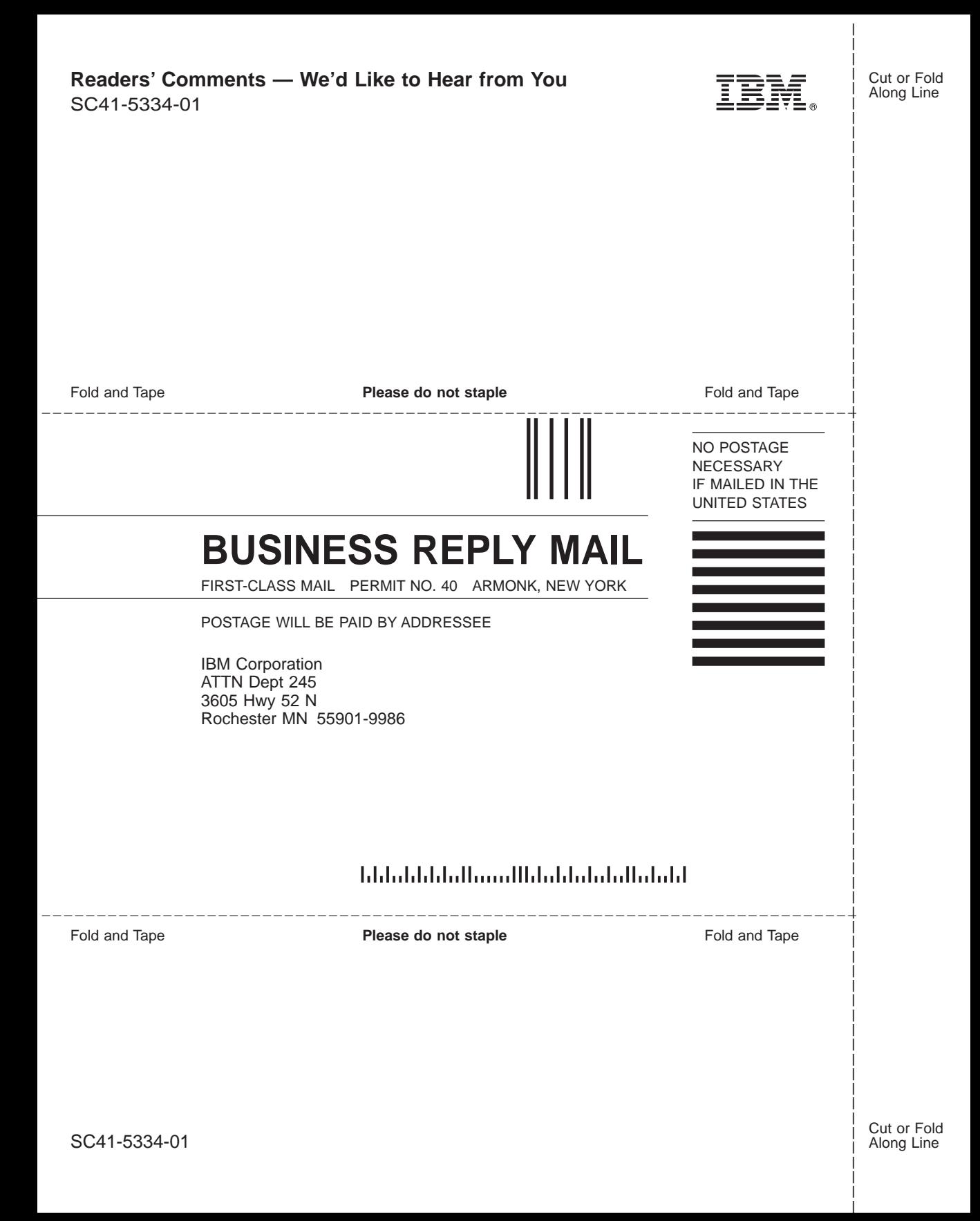

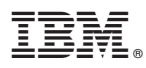

Part Number: 04N4294

Printed in U.S.A.

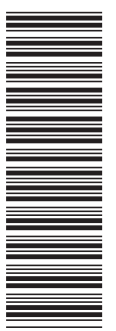

SC41-5334-01

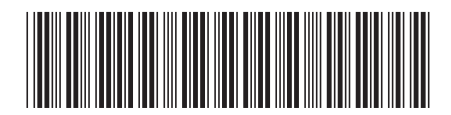

04N4294